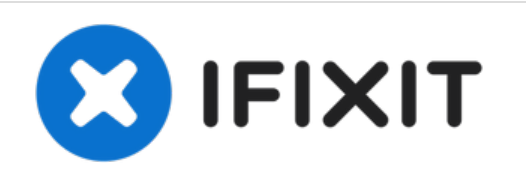

# **Crare un back up con MacOS Time Machine**

Questa guida ti mostrerà come eseguire un back up dei tuoi dati usando lo strumento Time Machine di MacOS.

Scritto Da: Taylor Dixon

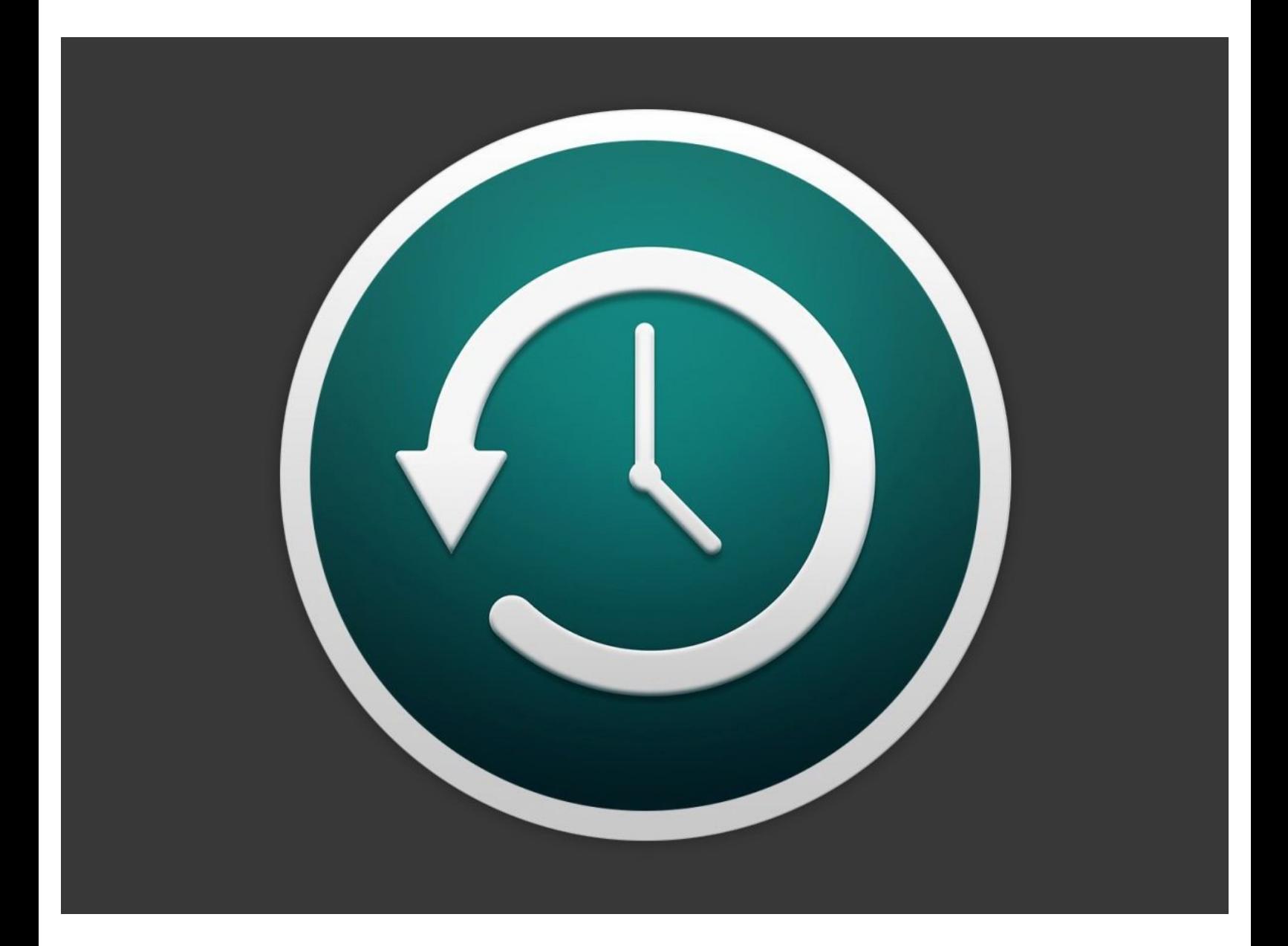

# **INTRODUZIONE**

Time Machine è uno strumento per il recupero dei dati integrato in MacOS che è utile per eseguire il back up e il ripristino dei dati importanti. Questa guida ti mostrerà come attivare Time Machine e salvare un back up del tuo computer Mac su un dispositivo di memorizzazione esterno. **Per seguire questa guida, ti servirà un dispositivo di memorizzazione esterno, possibilmente uno con più spazio di quello usato nel Mac al momento della procedura.**

Time Machine è stato introdotto per la prima volta in MacOS 10.5 Leopard nel 2007 ed è stato incluso in ogni versione successiva del sistema. Questa guida ti mostrerà la procedura di back up usando MacOS 10.14 Mojave, ma la procedura è simile in tutte le altre versioni del sistema.

#### **Passo 1 — Crare un back up con MacOS Time Machine**

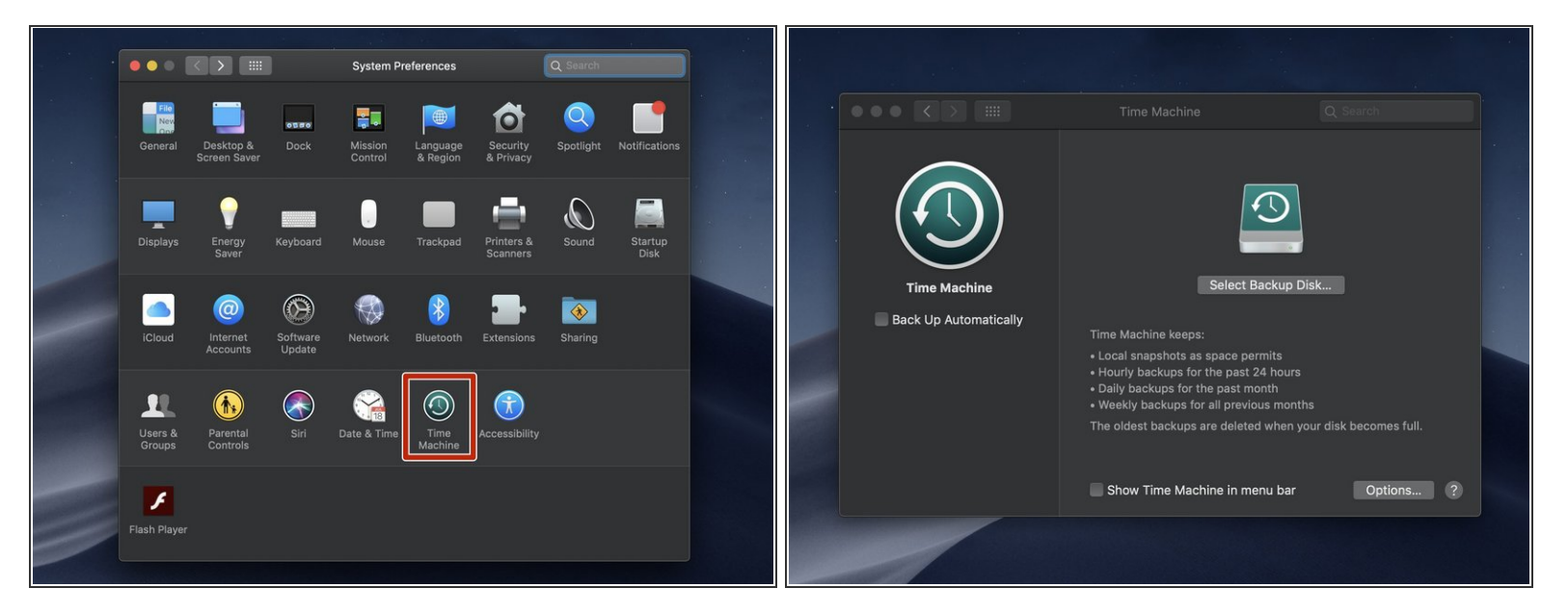

Apri il menu delle preferenze di Time Machine, posizionato sul bordo inferiore del tuo pannello delle preferenze di sistema.

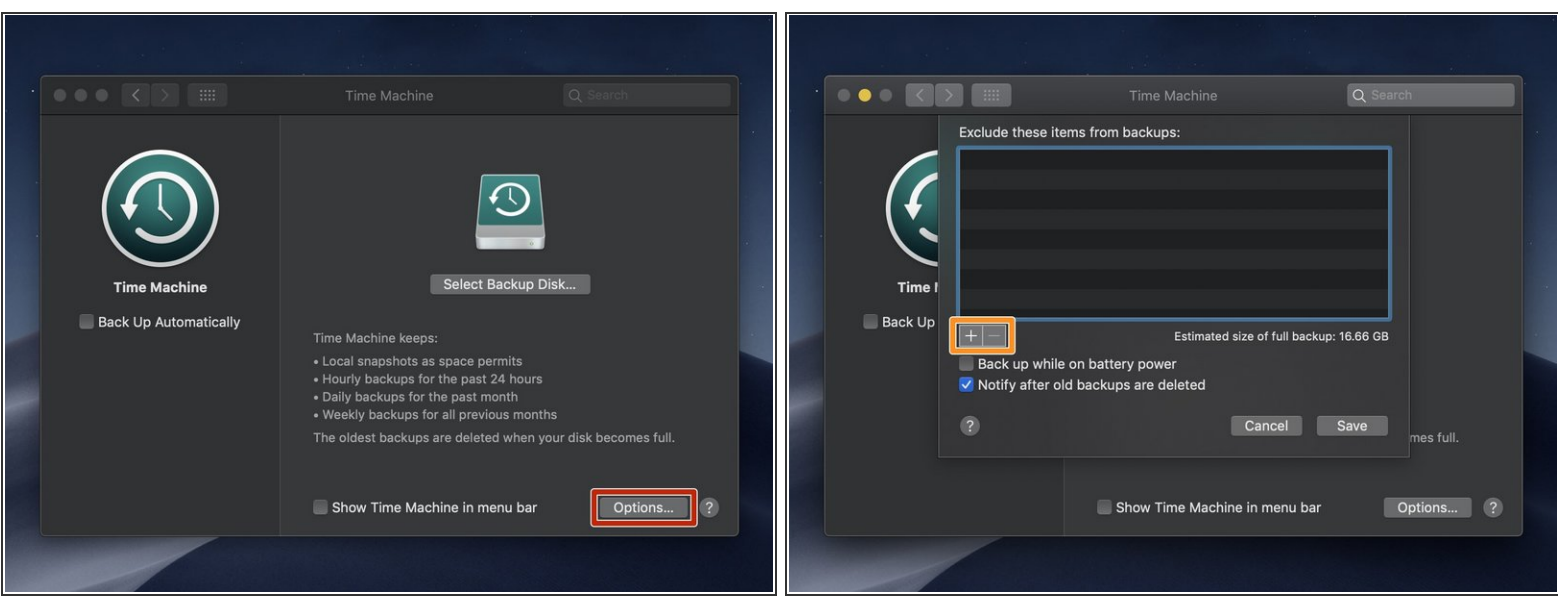

- Prima di selezionare un disco per il back up, usa il menu *Opzioni* per escludere lee cartelle che non vuoi includere nel back up.  $\bullet$
- Usa i tasti + e per aggiungere o rimuovere le cartelle dalla lista di esclusione.

 $\widehat{I}$ ) Il menu delle opzioni ospita anche altre impostazioni:

- Se il tuo dispositivo è un portatile, puoi selezionare la prima opzione per permettere di eseguire il back up anche usando la batteria (scollegato dalla corrente).
- Seleziona la seconda opzione se vuoi ricevere una notifica ogni volta che Time Machine elimina un back up per liberare spazio.  $\bullet$

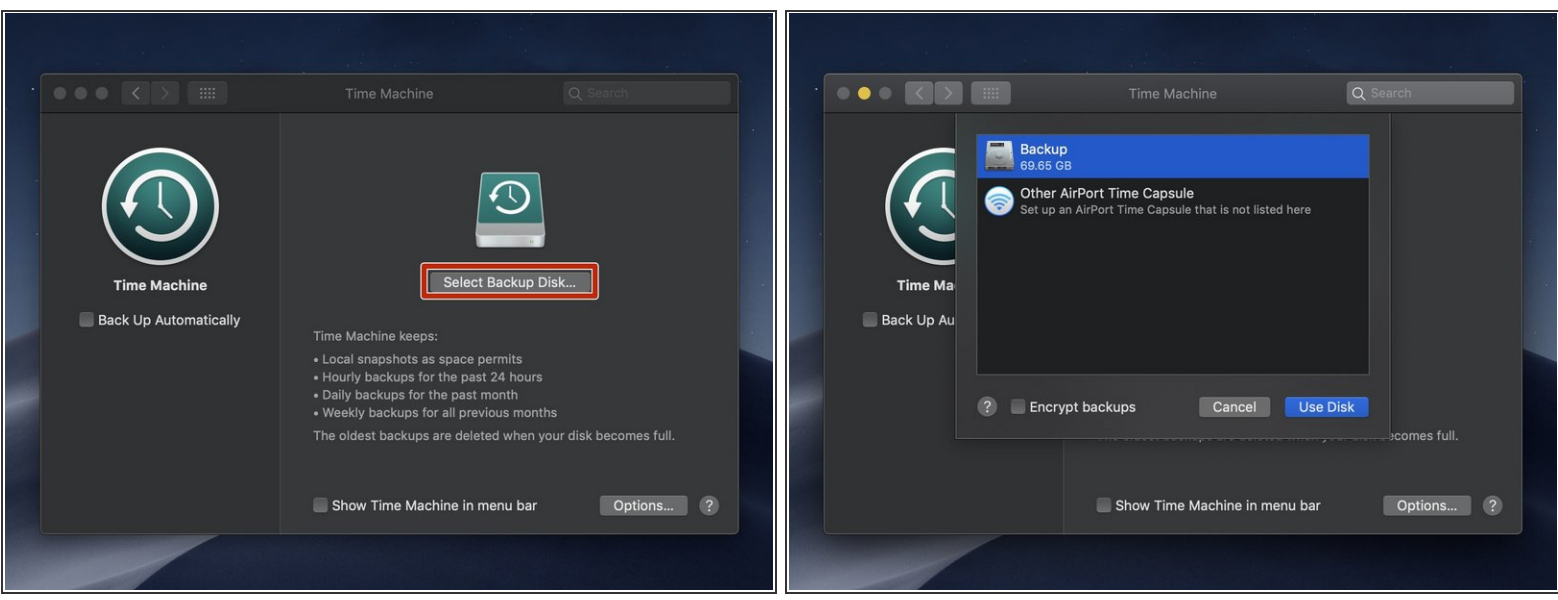

- Se il tuo dispositivo di archiviazione esterna non è già collegato al computer, collegalo ora.
- Clicca il tasto *Seleziona disco per il back up* e seleziona il tuo dispositivo esterno.
	- La finestra di selezione dovrebbe elencare ogni dispositivo di archiviazione collegato al computer. Se non trovi quello che vuoi usare, assicurati che sia elencato in Finder, e prova a scollegarlo e ricollegarlo.

A meno che il dispositivo che hai selezionato non sia già usato come back up di Time Machine, lo strumento eliminerà ogni dato presente prima di eseguire il primo back up.

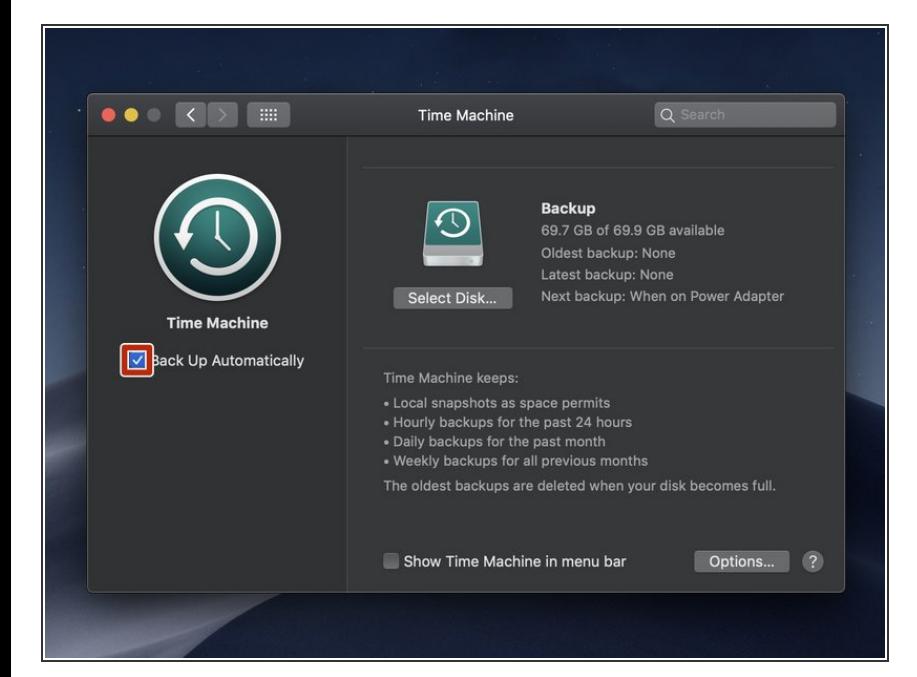

- Se vuoi che Time Machine esegua in automatico il back up in futuro, seleziona l'opzione sul lato sinistro del pannello delle impostazioni chiamata *Back Up Automatico*.  $\bullet$ 
	- Se il dispositivo è già configurato per Time Machine, Questa opzione potrebbe essere già selezionata una volta scelto dalla lista dei dispositivi.
- Se selezioni *Back Up Automatico*, Time Machine eseguirà il back up ogni ora, e manterrà i back up come di seguito:  $\bullet$ 
	- Orario per 24 ore
	- Giornaliero per un mese
	- Settimanale per tutti i mesi precedenti  $\bullet$

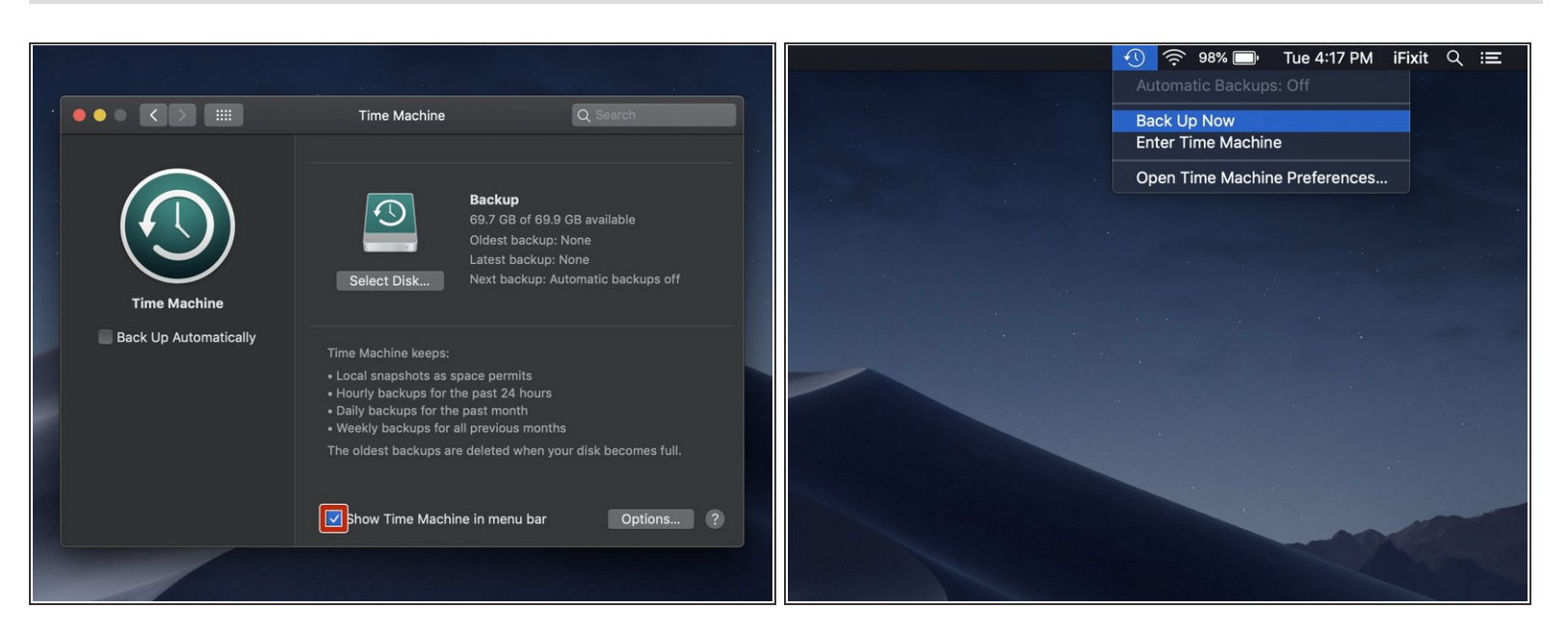

- Per iniziare manualmente il back up, seleziona prima l'opzione *Mostra Time Machine nella barra del menu*.
- Quindi seleziona la nuova icona di Time Machine nella barra del menu e seleziona *Esegui Back Up Ora*.  $\bullet$

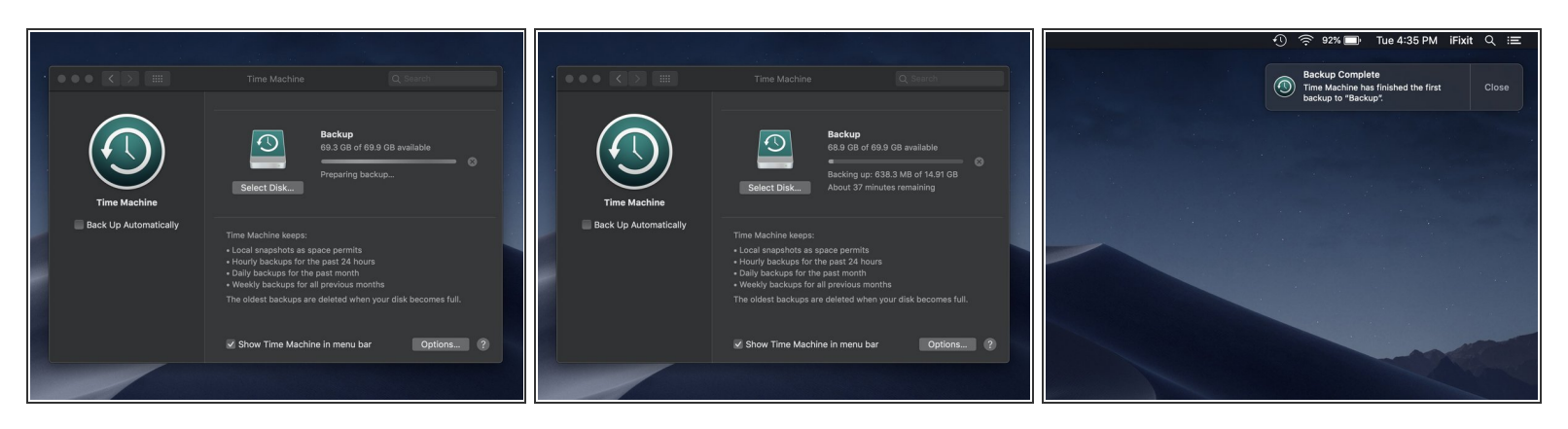

- Prima di iniziare il back up, Time Machine configurerà il dispositivo che hai selezionato (se necessario) e preparerà i dati sul tuo disco principale per il back up.  $\bullet$
- Puoi controllare il progresso del back up neel pannello delle preferenze di Time Machine nelle preferenze di sistema.
	- Puoi continuare ad usare il tuo computer mentre esegue il back up. Il back up continuerà anche se chiudi la finestra delle preferenze di Time Machine.
	- Il primo back up può impiegare parecchio tempo, a seconda di quanti dati decidi di escludere e la velocità del tuo dispositivo per il back up. I back up seguenti saranno più corti.  $\bullet$
- Quando il back sarà completato, una notifica *Backup Completato* apparirà nell'angolo in alto a destra dello schermo.  $\bullet$

Una volta terminato il back up, sei a posto! Riposa sonni tranquilli sapendo di avere una protezione, nel caso in cui ti serva.